# Hilfe zum Webportal Planauskunft

# der HALBERSTADTWERKE GmbH

## Inhalt

<span id="page-0-0"></span>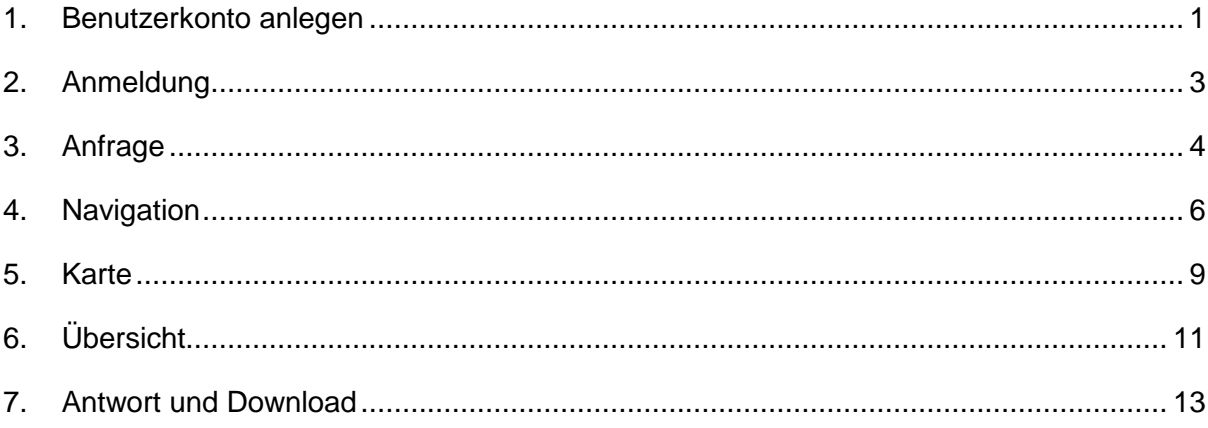

### 1. Benutzerkonto anlegen

Für die Nutzung des WebPortals ist eine einmalige Registrierung notwendig. Dazu füllen Sie bitte alle mit einem Sternchen gekennzeichneten Pflichtfelder aus und akzeptieren die drei unteren Felder. Mit einem Klick auf "Konto anlegen" wird ein Benutzerkonto erstellt. Anschließend erhalten Sie eine E-Mail mit Ihrem Benutzernamen und einem Aktivierungslink. Klicken Sie auf den Link, um das WebPortal aufzurufen.

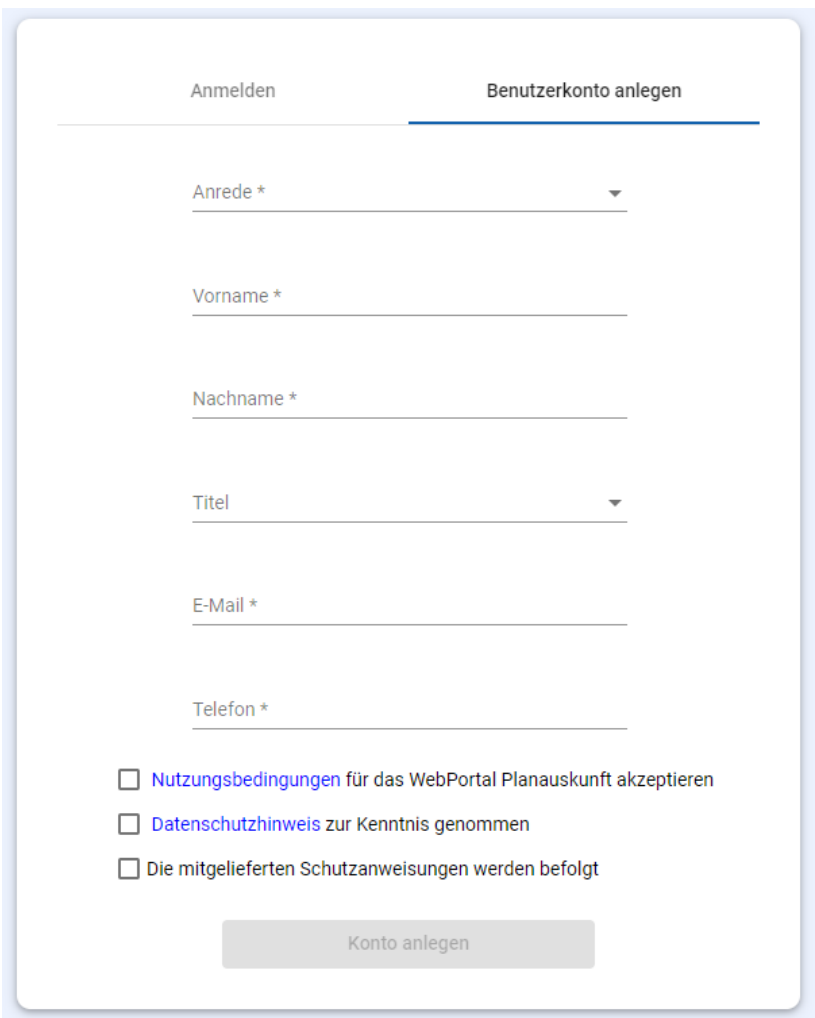

*Abbildung 1: Benutzerkonto anlegen*

Sie werden anschließend zur Festlegung eines Kennworts für Ihr Benutzerkonto aufgefordert.

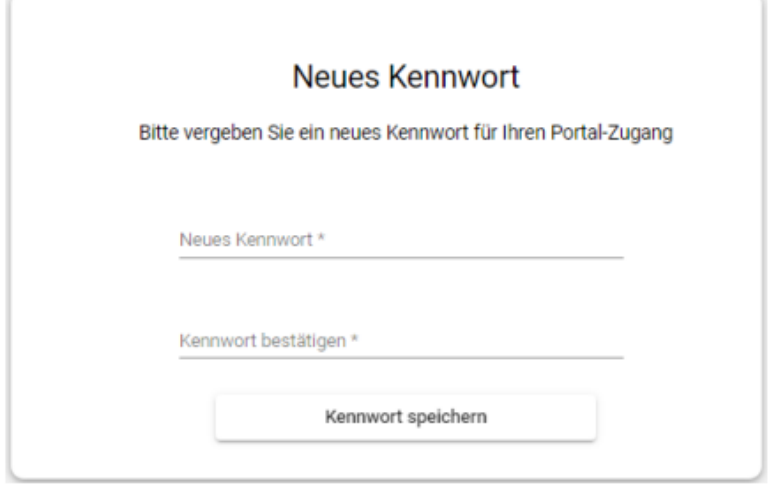

*Abbildung 2: Aufforderung Kennworteingabe*

### <span id="page-3-0"></span>1. Anmeldung

Nach erfolgreichem Festlegen des Passworts können Sie sich mit Ihrem Benutzernamen aus der E-Mail und Ihrem selbst festgelegten Passwort auf der Startseite des WebPortals anmelden. Die Registrierung erfolgt einmalig. Anschließend können Sie Ihr Benutzerkonto für alle zukünftigen Auskünfte nutzen. Geben sie Ihren Benutzernamen bei "Anmelden\*" und Ihr Passwort bei "Kennwort\*" ein. Akzeptieren Sie bitte die drei untersten Felder und klicken auf "Anmelden" um das WebPortal zu öffnen. Die Nutzungsbedingungen des WebPortals und die Datenschutzhinweise können Sie vorab lesen, indem Sie auf die blau hinterlegten Wörter klicken. Die Schutzanweisungen finden Sie dann separat im Downloadpaket für die angefragte Leitungsauskunft oder zum Download im WebPortal selbst. Falls Sie Ihr Kennwort vergessen haben, bitte ein neues Kennwort für Ihr Benutzerkonto durch klicken auf "Kennwort vergessen?" festlegen.

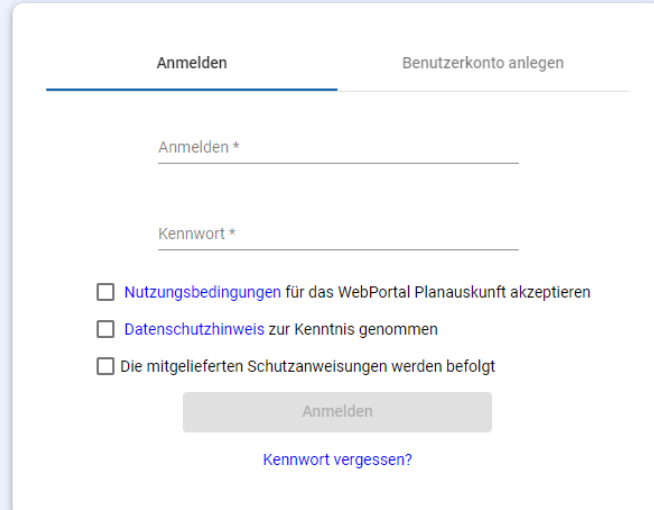

<span id="page-3-1"></span>*Abbildung 3: Anmeldung am Portal*

### <span id="page-4-0"></span>2. Anfrage

Nach erfolgreicher Anmeldung im Web Portalkönnen Sie über "Anfrage" eine Leitungsauskunft oder Schachtgenehmigung einholen. Ihre bereits erstellten Auskünfte sehen Sie unter "Statistiken".

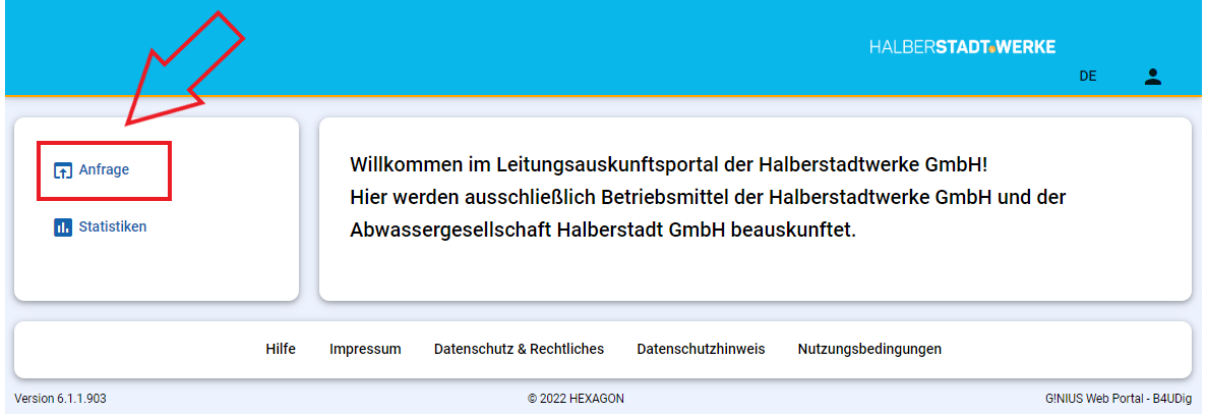

*Abbildung 4: Anfrage stellen*

Alle mit einem Sternchen gekennzeichneten Pflichtfelder müssen ausgefüllt werden.

Dazu wählen Sie bitte Ihr entsprechendes Vorhaben aus. Falls Ihr Vorhaben von den vordefinierten Auswahlmöglichkeiten abweicht, bitte auf "sonstige Schachtarbeiten" klicken und eine detaillierte Beschreibung bei "Lagebeschreibung\*" angeben.

Bei Anfragegrund wählen Sie bitte zwischen Leitungsauskunft oder Schachtgenehmigung.

Eine Leitungsauskunft dient nur als Information, welche Leitungen bzw. Anlagen sich auf dem angefragten Grundstück befinden. Jeder, der ein berechtigtes Interesse hat, kann eine Leitungsauskunft beantragen. Dazu zählen beispielsweise Grundstückseigentümer oder Planungsbüros.

Eine Schachtgenehmigung wird beantragt, wenn eine konkrete Baumaßnahme in Kürze begonnen wird. Die Schachtgenehmigung muss beim Tiefbauunternehmen auf der Baustelle vorliegen. Hierbei sind die mitgeltenden Unterlagen sowie ggf. gesondert geforderte örtliche Einweisungen zwingend zu beachten.

Den Zeitraum, in dem das Vorhaben stattfinden soll, geben Sie bitte bei "Beginn des Vorhabens\*" und "Ende des Vorhabens\*" ein. Eine kurze Beschreibung Ihres Vorhabens geben Sie bitte bei "Lagebeschreibung\*" ein. Anschließend klicken Sie auf "Weiter" um die Lage des Vorhabens zu definieren.

## HALBERSTADT WERKE

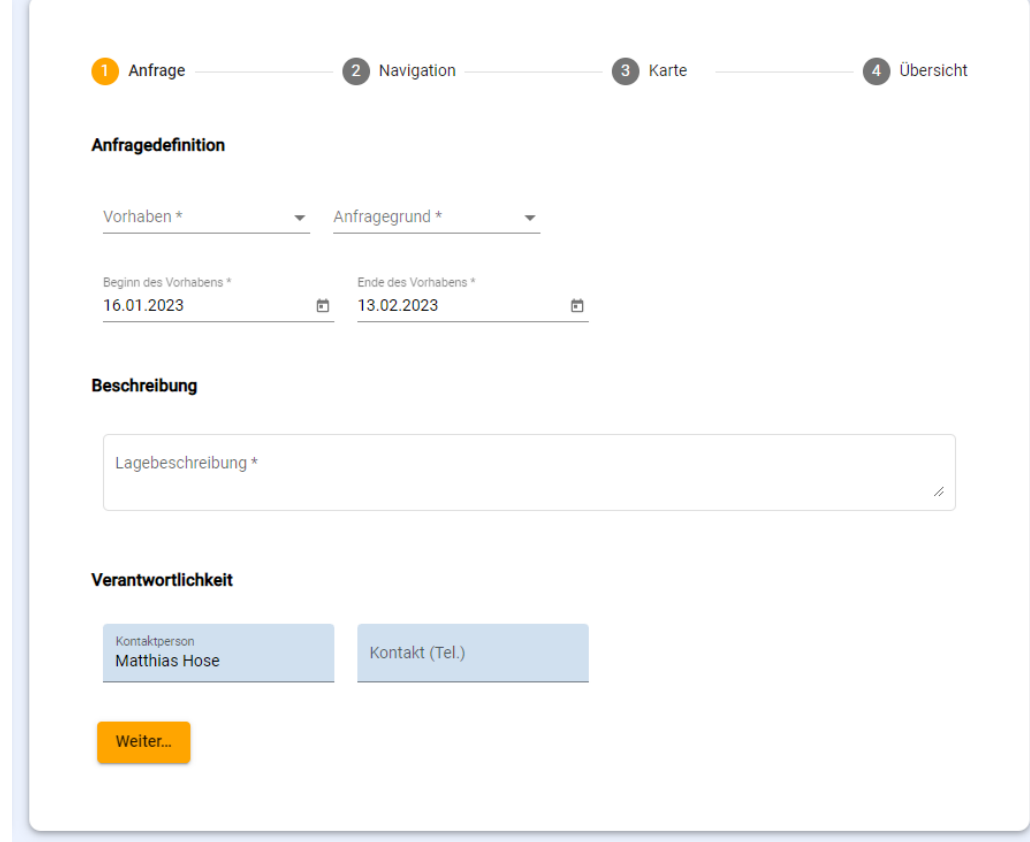

*Abbildung 5:Anfrageformular*

#### <span id="page-6-0"></span>3. Navigation

Die Navigation zum gewünschten Ort kann über drei verschiedene Suchmethoden erfolgen:

- Adresse,
- Flurstück oder
- Anfrage auf manuelle Planauskunft.

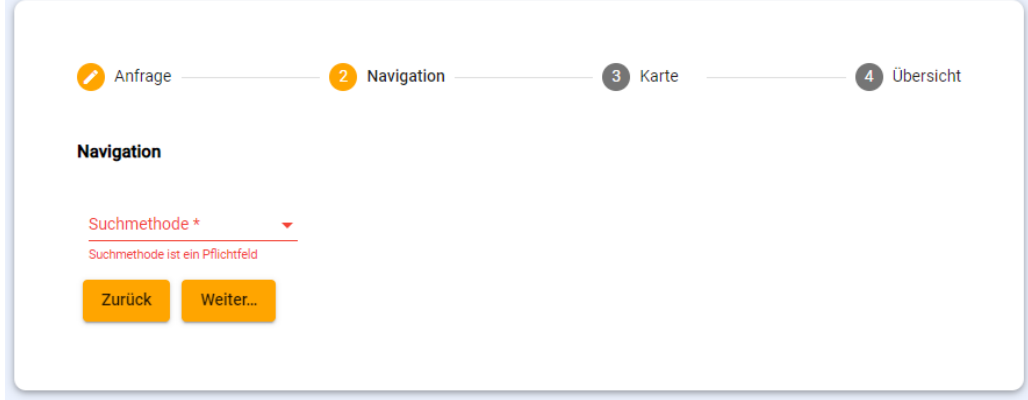

*Abbildung 6: Auswahl Suchmethode*

#### **Navigation über "Adresse"**

Bitte wählen Sie unter "Gemeinde" den entsprechenden Ort Ihres Vorhabens aus.

Anschließend müssen Sie die entsprechende Straße mit dazugehöriger Hausnummer eingeben oder auswählen.

Bitte klicken Sie auf "Weiter" um zur Karte zu gelangen, in welcher der gewünschte Planausschnitt definiert wird.

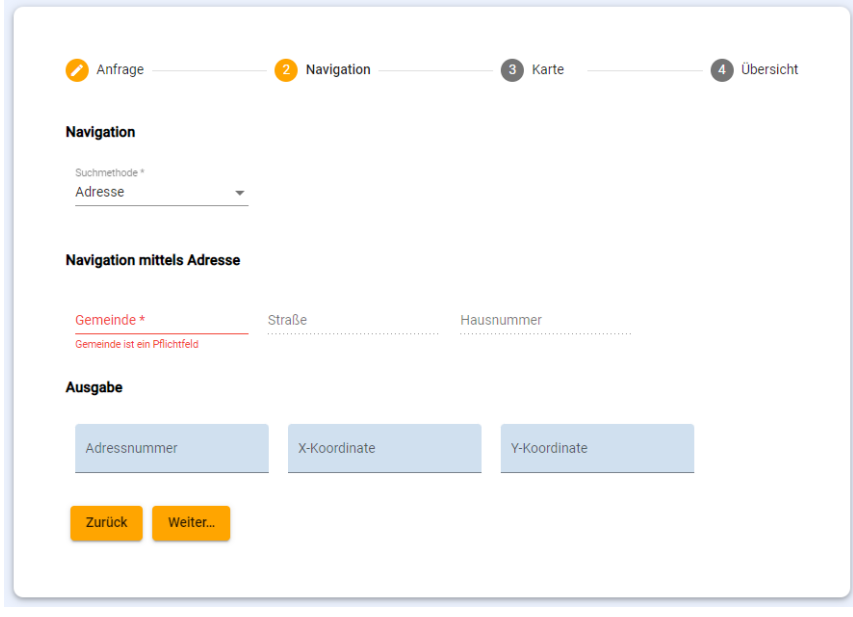

*Abbildung 7: Navigation über Adresse*

#### **Navigation über "Flurstück"**

Geben Sie bitte hier Ihre entsprechenden Daten zu Gemarkung, Flur, Zähler und gegebenenfalls Nenner ein.

Bitte klicken Sie auf "Weiter" um zur Karte zu gelangen, in welcher der gewünschte Planausschnitt definiert wird.

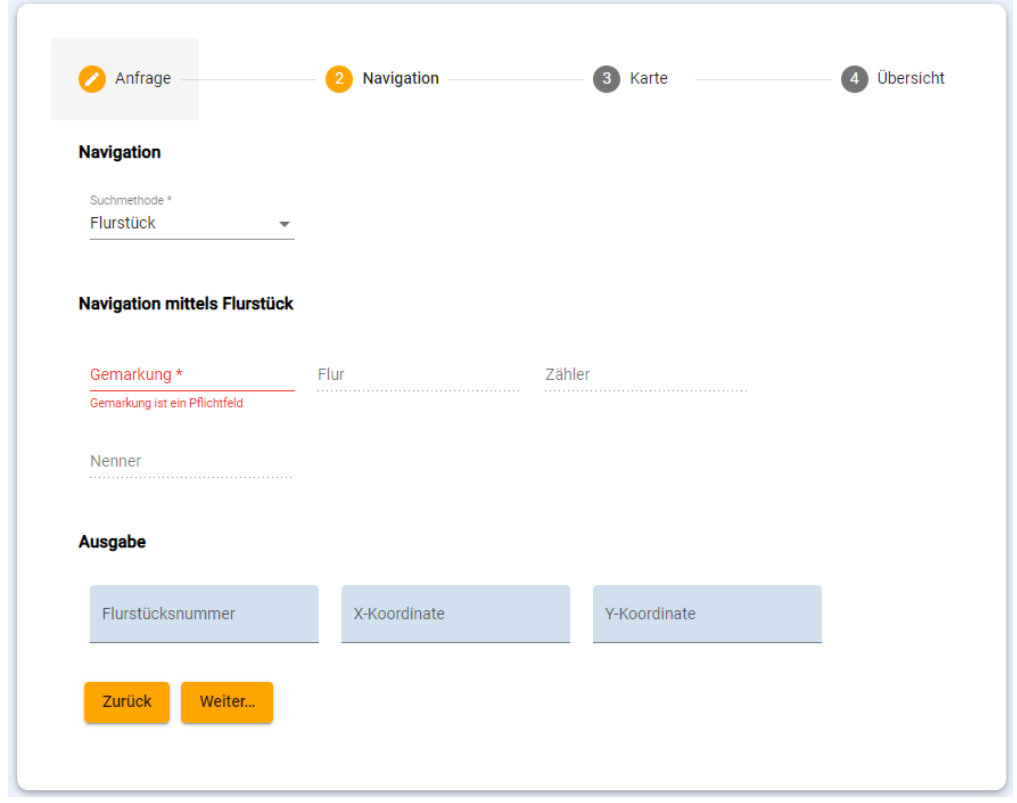

*Abbildung 8: Navigation über Flurstück*

#### **Navigation über "Anfrage manuelle Planauskunft**

Falls Ihnen die Adresse oder das Flurstück des Vorhabens nicht bekannt sein sollten, geben Sie bitte an dieser Stelle eine ausführliche Lagebeschreibung ein.

Anschließend klicken Sie auf "Weiter" um zum nächsten Schritt zu gelangen.

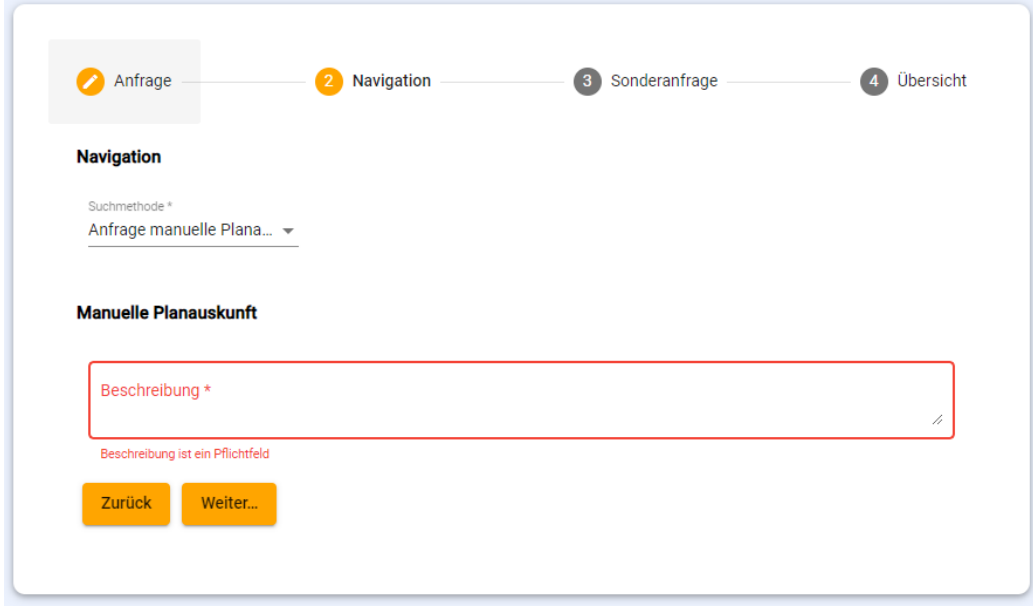

*Abbildung 9: Navigation über Anfrage manuelle Planauskunft*

Im nächsten Schritt können bei Bedarf Dokumente oder Lagepläne hinzugefügt werden. Klicken Sie bitte auf "Weiter" um zur Übersicht zu gelangen.

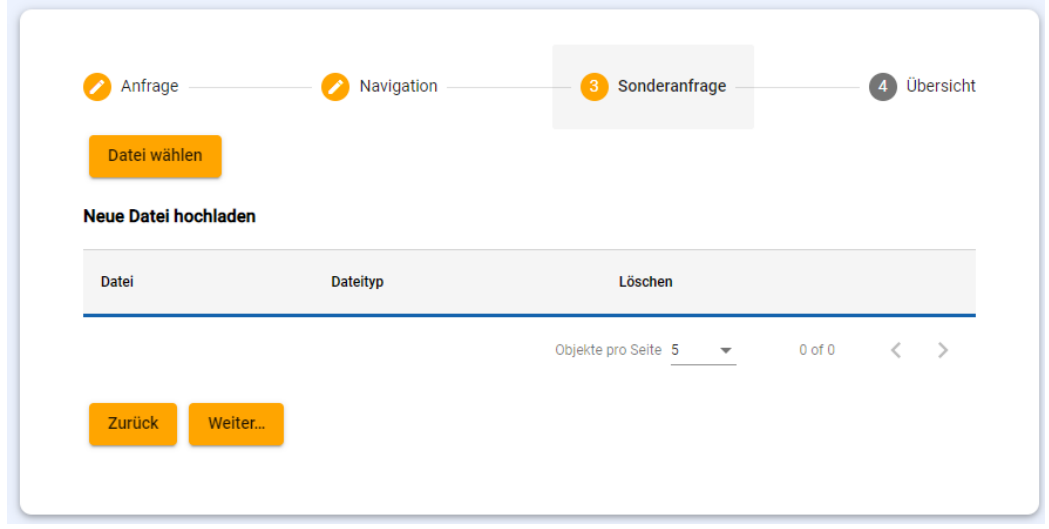

*Abbildung 10: Dateiauswahl*

#### <span id="page-9-0"></span>4. Karte

An dieser Stelle werden die gesuchte Adresse oder das gesuchte Flurstück in einer Karte angezeigt.

Der Druckbereich in der Karte, wo das Vorhaben durchgeführt werden soll, muss hier definiert werden. Zusätzlich werden der Maßstab und das Papierformat der Druckausgabe angezeigt. Diese Werte sind für Privatpersonen nicht änderbar. Es können maximal zwei Seiten gedruckt werden.

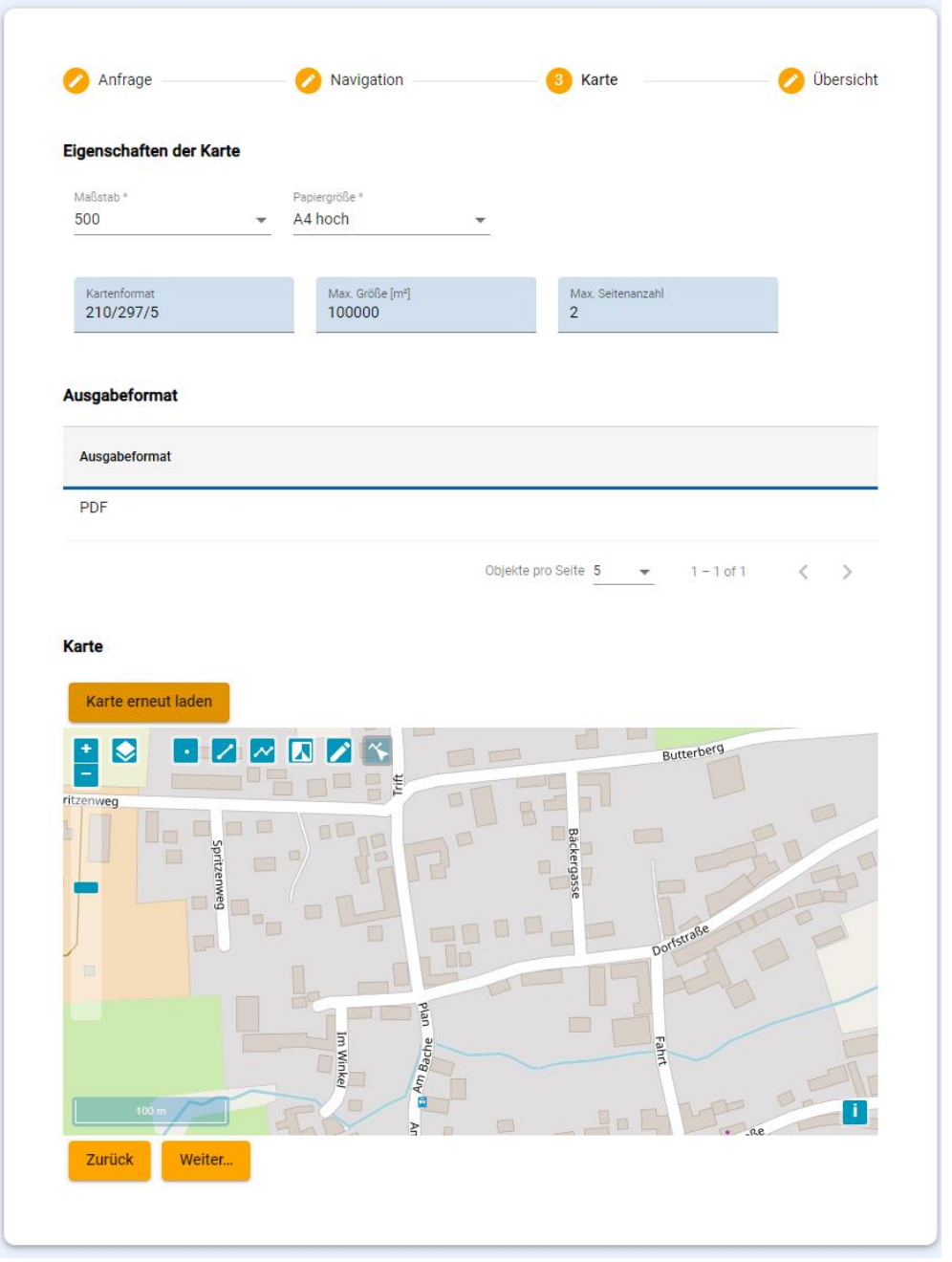

*Abbildung 11: Kartenanzeige*

Der Kartenausschnitt kann schrittweise mit dem Minus- bzw. Pluszeichen verkleinert oder vergrößert werden. Die Karte kann dynamisch mit Hilfe der Maus verschoben werden. Um den Druckbereich festzulegen, gibt es folgende Möglichkeiten:

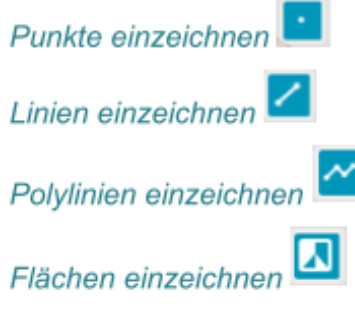

*Abbildung 12: Auswahl Druckbereich*

Das System generiert aufgrund des markierten Druckbereiches automatisch einen oder mehrere Plotrahmen.

Um den Plotrahmen bei Bedarf neu zu generieren, kann er über einen Klick auf "Karte neu laden" gelöscht und anschließend neu gesetzt werden.

Klicken Sie anschließend auf "Weiter".

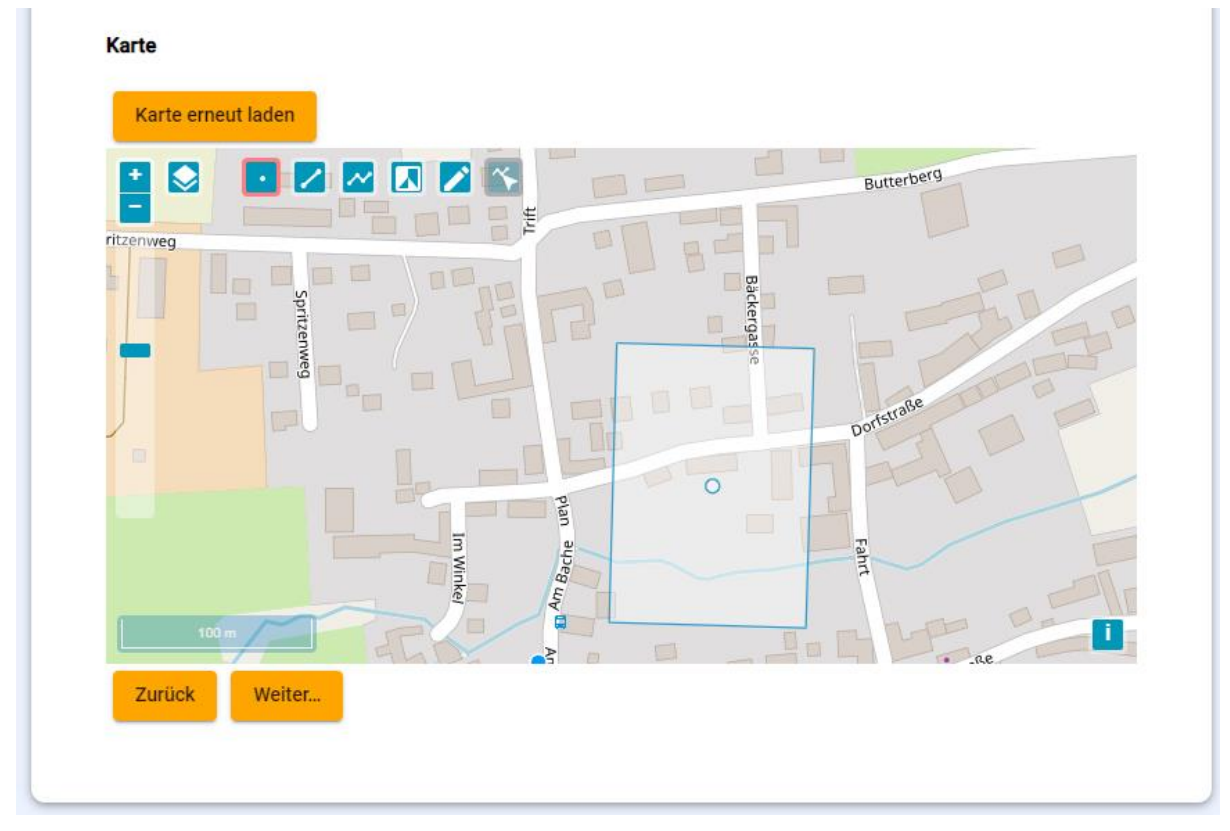

*Abbildung 13: Plotrahmen Karte*

## <span id="page-11-0"></span>5. Übersicht

In der Zusammenfassung werden abschließend alle eingegebenen Daten übersichtlich dargestellt. Bitte überprüfen Sie alle Angaben.

Wenn alle Daten korrekt sind, wird die Anfrage mit "Plots erzeugen" abgeschlossen.

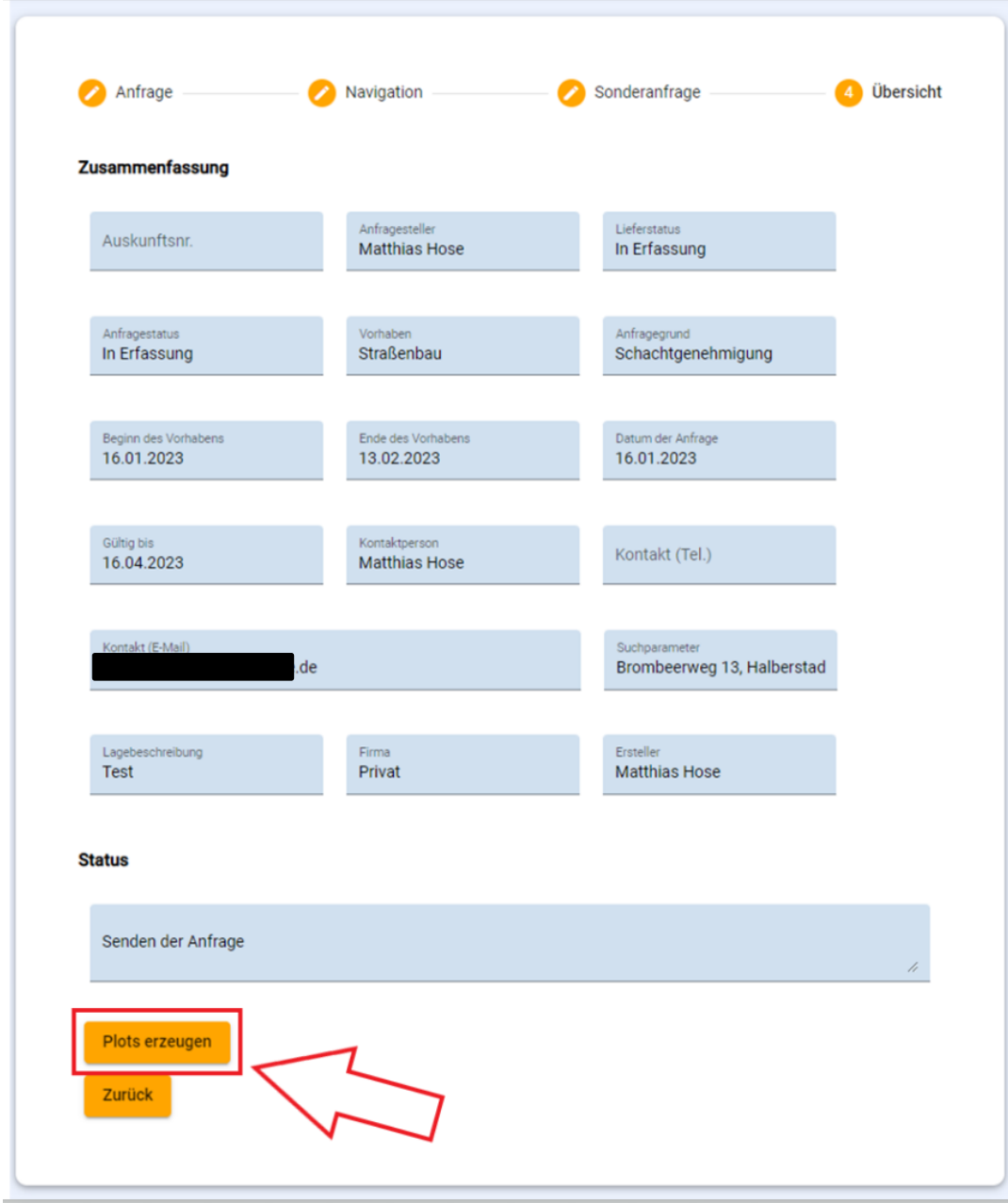

*Abbildung 14: Zusammenfassung Anfrage*

Im Statusfenster erhalten Sie anschließend die Mitteilung, dass die Anfrage in Bearbeitung ist und die Plots erstellt werden.

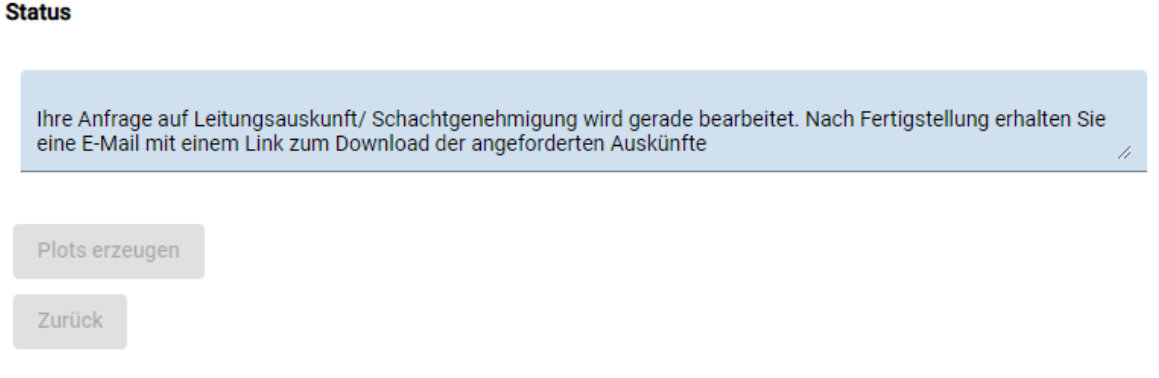

*Abbildung 15: Statusanzeige*

Falls sich in dem gewünschten Bereich des Vorhabens ein sicherheitsrelevantes Objekt befindet, bekommen Sie die Mitteilung im Statusfenster, dass die Anfrage an einen Mitarbeiter zur manuellen Bearbeitung weitergeleitet wird. Dieser wird sich schnellstmöglich um die Anfrage kümmern und Ihnen eine Rückmeldung geben.

**Status** 

Da sich in dem angefragten Bereich sicherheitsrelevante Einrichtungen befinden, ist es nicht möglich, Ihre Anfrage auf Leitungsauskunft/ Schachtgenehmigung<br>automatisch zu bearbeiten. Die Anfrage wird zur Bearbeitung an ein

Plots erzeugen

Zurück

*Abbildung 16: Statusanzeige sicherheitsrelevantes Objekt*

### <span id="page-13-0"></span>6. Antwort und Download

Sobald die Anfrage bearbeitet wurde, erhalten Sie eine E-Mail mit den entsprechenden Ansprechpartnern und dem Downloadlink für die angeforderten Pläne und Dokumente.

Zum Download der Pläne und Dokumente klicken Sie bitte auf den blau hinterlegten Link "Downloadseite."

Sehr geehrter Herr Matthias Hose,

das Ergebnis Ihrer Anfrage auf Leitungsauskunft/ Schachtgenehmigung ist zum Download bereit.

Für alle Bau- und Planungsarbeiten an bzw. in der Nähe von Leitungen und Anlagen ist unsere "Leitungsschutzanweisung" zu beachten. Dieses Dokument ist dem Download beigefügt.

Jede Auskunft wird protokolliert und ist drei Monate ab Ausstelldatum gültig.

Eine örtliche Einweisung rechtzeitig vor Baubeginn ist im Näherungsbereich folgender Anlagen verpflichtend (sofern Bestandspläne im Download vorhanden):

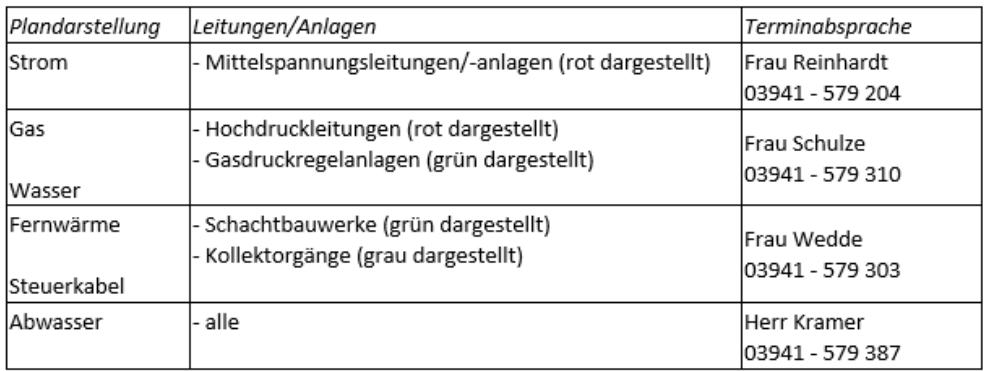

Ebenso wird eine örtliche Einweisung erforderlich, wenn Leitungen bzw. Anlagen nicht ausreichend bemaßt sind um sie eindeutig in der Örtlichkeit aufzufinden.

Mit der Nutzung des Webportals Leitungsauskunft akzeptieren Sie die aktuellen Nutzungsbedingungen, die Ihnen zusammen mit den Plänen als Download zur Verfügung gestellt werden.

Ihre angeforderten Dokumente (Pläne und weitere Dokumente) können unter folgendem Link herunterladen werden:

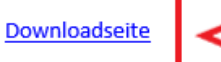

Hinweis:

Bitte beachten Sie, dass Anlagen anderer Versorgungsträger vorhanden sein können. Bitte erkundigen Sie sich!

Vielen Dank für die Nutzung unseres Webportals! Ihr Auskunftsportal-Team

*Abbildung 17: Ansicht E-Mail*

Im Internetbrowser öffnet sich wieder die Anmeldeseite des Webportals (siehe [Abbildung 3:](#page-3-1)  [Anmeldung am Portal\)](#page-3-1).

Bitte loggen Sie sich wieder mit Ihrem Benutzerkonto und Passwort ein.

Es erscheint nochmals die Übersicht der eingegebenen Daten.

Im unteren Bereich sind die Dokumente aufgelistet, die zum Herunterladen bereitstehen.

Die wichtigen Pläne und Dokumente sind in der ZIP-Datei enthalten.

Die Leitungsschutzanweisung, das Merkblatt und die Zeichenerklärung sind ebenfalls in der ZIP-Datei enthalten und müssen nicht separat heruntergeladen werden.

Mit einem Klick auf die ZIP-Datei wird das Paket heruntergeladen.

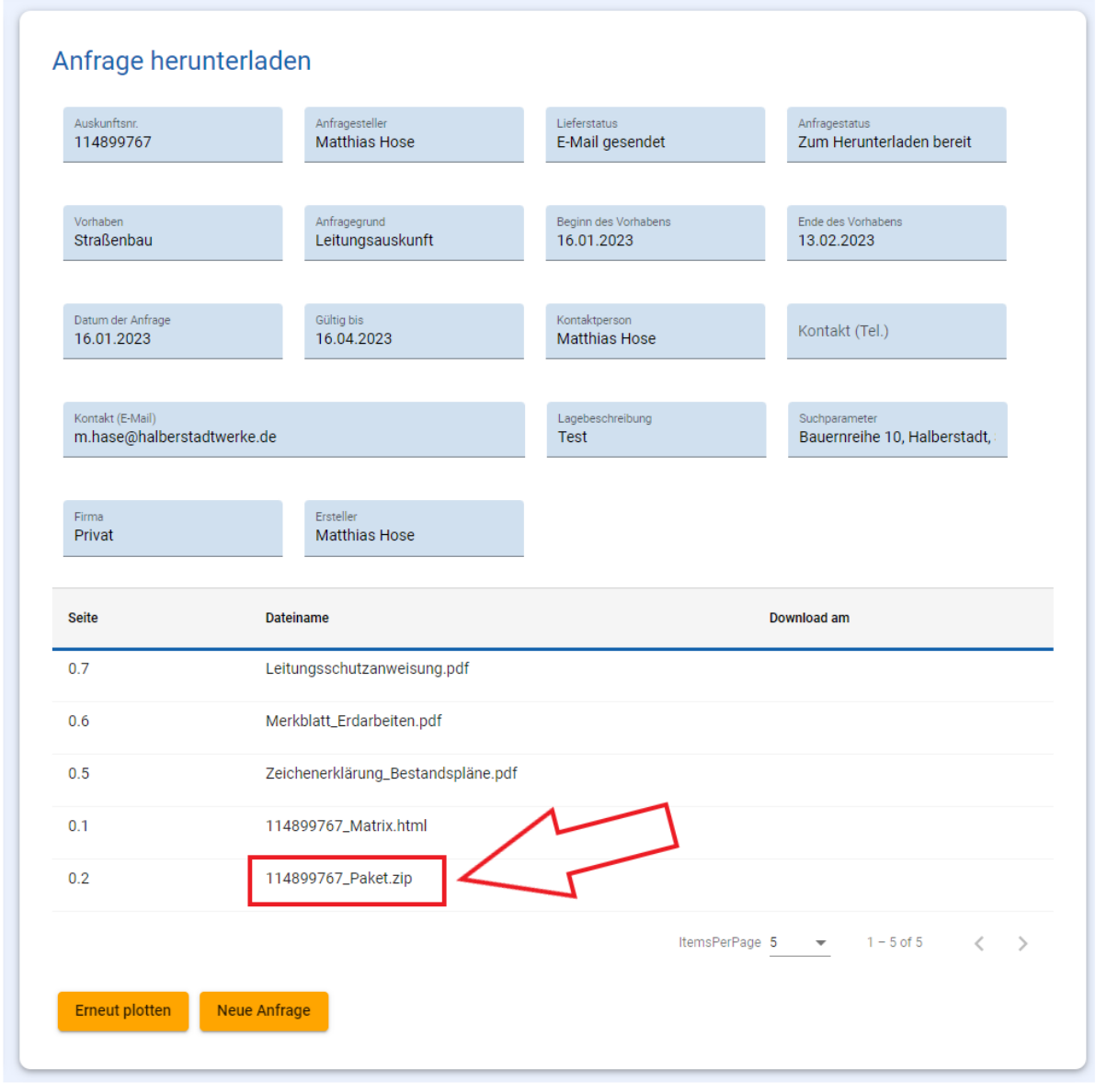

Abbildung 18: Downloadseite

Sie müssen die ZIP-Datei öffnen und entpacken.

Anschließend können Sie die Dokumente speichern, weiterleiten oder ausdrucken.

28 114899767\_1.1\_Plot\_ABW.pdf 2 114899767 1.2 Plot GAS.pdf 20114899767 1.3 Plot STR.pdf 28 114899767\_1.4\_Plot\_WAS.pdf 28 114899767\_1.5\_Plot\_FWA.pdf 114899767\_Matrix.html Leitungsschutzanweisung.pdf Merkblatt\_Erdarbeiten.pdf Zeichenerklärung\_Bestandspläne.pdf

Um eine neue Anfrage zu stellen, klicken Sie auf "Neue Anfrage".

Zum Beenden des WebPortals loggen Sie sich bitte aus.

Wir bedanken uns für die Nutzung des WebPortals "Planauskunft"! Ihr Team der HALBERSTADTWERKE GmbH